- ת הכנסו לאתר הקורס.  $1$
- .2 לחצו על מצב עריכה

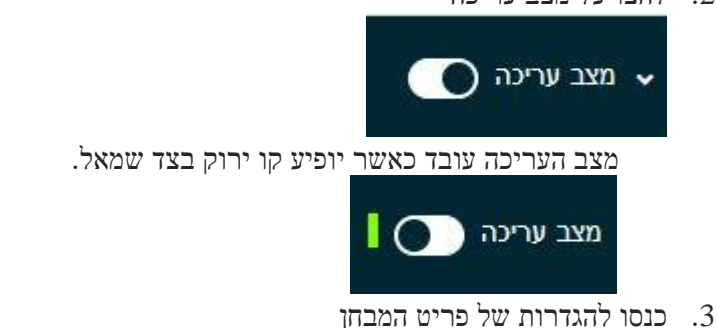

- 
- .4 באפשרויות לתצוגת משוב, "לאחר סגירת הבוחן" סמנו" **נקודות**"

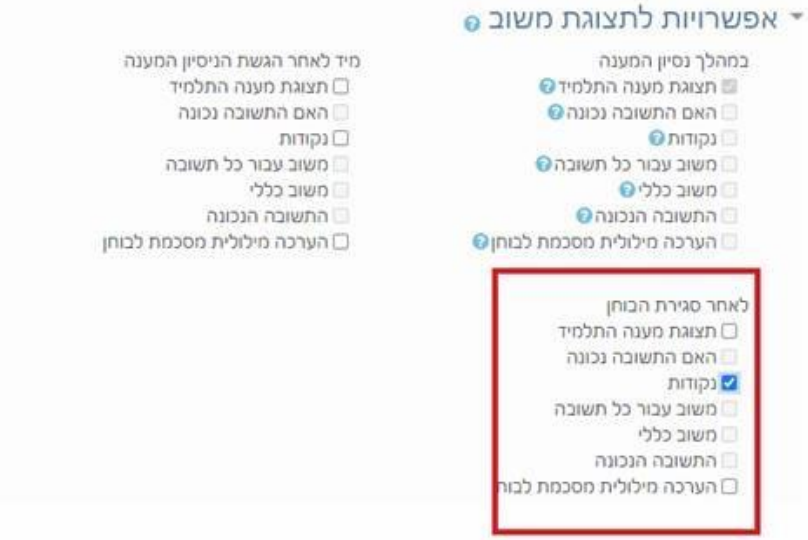

.5 לשמירה לחצו על "**שמירת שינויים וחזרה לקורס**"

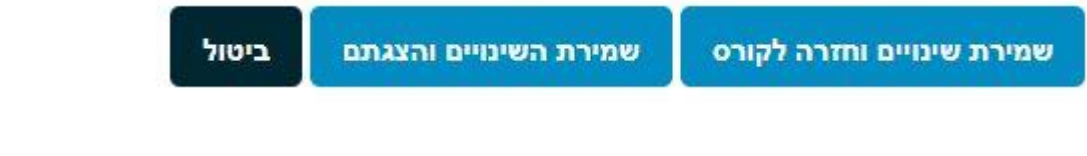

.6 כעת לחצו על כפתור "**ציונים**" המופיע בראש העמוד

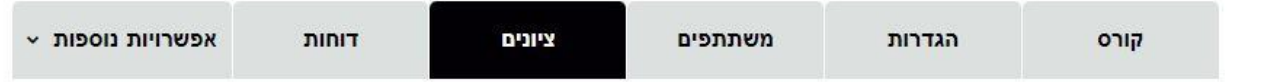

מאוחר יותר, כאשר הבוחן עדיין פתוח

□ הערכה מילולית מסכמת לבוחן

□ תצוגת מענה התלמיד

□ האם התשובה נכונה

ם משוב עבור כל תשובה

∩ נקודות

ם שוב כללי

□ התשובה הנכונה

לאחר מכן לחצו על "ציוני הסטודנטים בקורס" ו בחרו באפש רות "**ייצוא**"

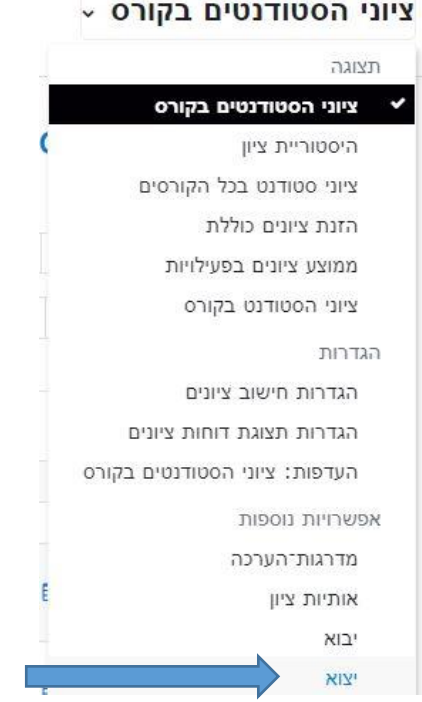

- .7 בדף שנפתח ברירת המחדל היא ייצוא למערכת מינ "ה
- .8 במסך שנפתח: )א( בחרו בשדה " **יש לכלול** "..את המבחן הרלוונטי למשל" **מועד ב** ." במידה ובקורס היו גם נבחנים הזכאים להארכת זמן, סמנו גם את עותק המבחן שלהם. )ב( בשדה" **דיווח ציונים** "...בחרו מועד –א', ב' או מיוחד. )ג( לחצו על כפתור **סנכרון** להשלמת הפעולה.

## יצוא ל יצוא בפורמט של **ייצוא למערכת הציונים - מינה**

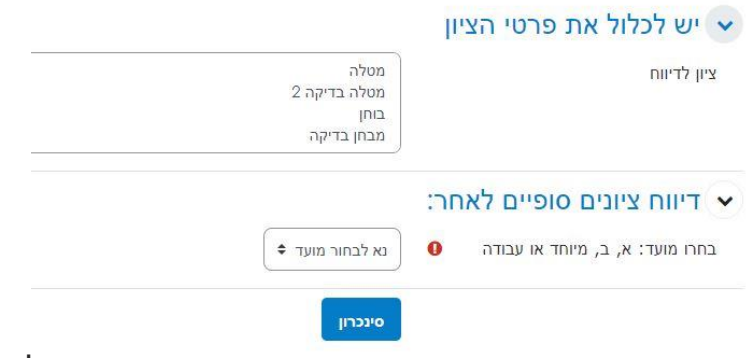

.9 עם הלחיצה על כפתור" **סינכרון** , "ציוני הסטודנטים יועברו באופן אוטומטי לטעינה במערכת מינה וסגל ההוראה של הקורס יוכל לראותם שם בערך כחצי שעה לאחר מכן .**שימו לב: עם הלחיצה על כפתור "סינכרון", תוכלו לצפות בעותק של קובץ הנתונים שנשלח למינה.**